## **[How to download a media](https://workspace.ebu.ch/display/NEWSDIRECT/How+to+download+a+media)**

1. Select the **Details** view of the Media (highlighted in orange by default) and click on the **Export** icon highlighted in red below:

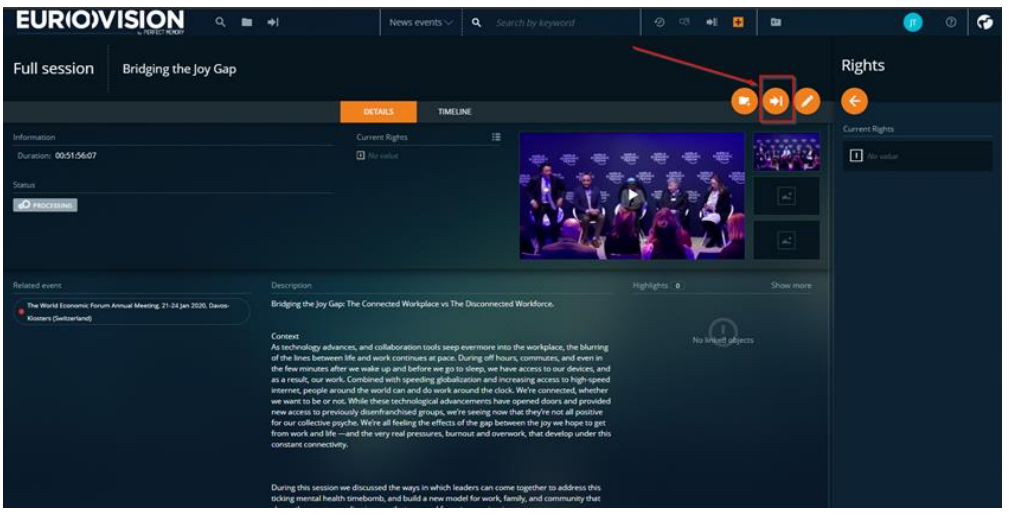

2. As you can see, you are given the choice by the platform between **3 formats**:

**Broadcast**: h264 crf HD 1980x1080 (.mp4) **Social Media**: h264 crf 1280x720 **Audio only**: AAC 192kbps (.mp3)

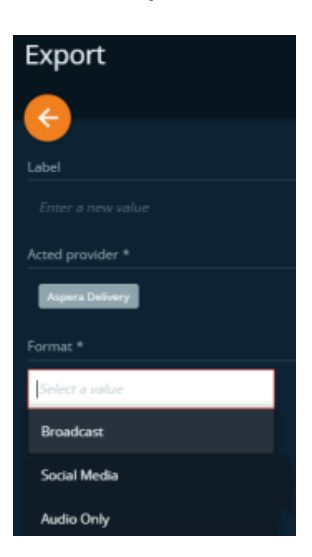

3. Select the requested format, check the **general terms and conditions** and click on **EXPORT** (bottom right):

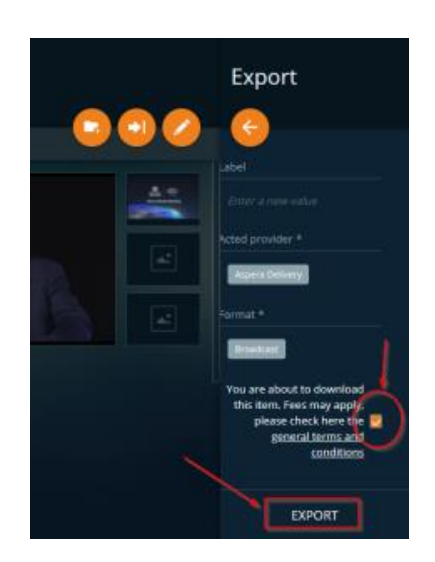

## **[How to download an extract](https://workspace.ebu.ch/display/NEWSDIRECT/How+to+download+an+extract)**

1. Select the **Timeline** view (highlighted by default in orange) and drag the mouse below the player to select the part of the media you need:

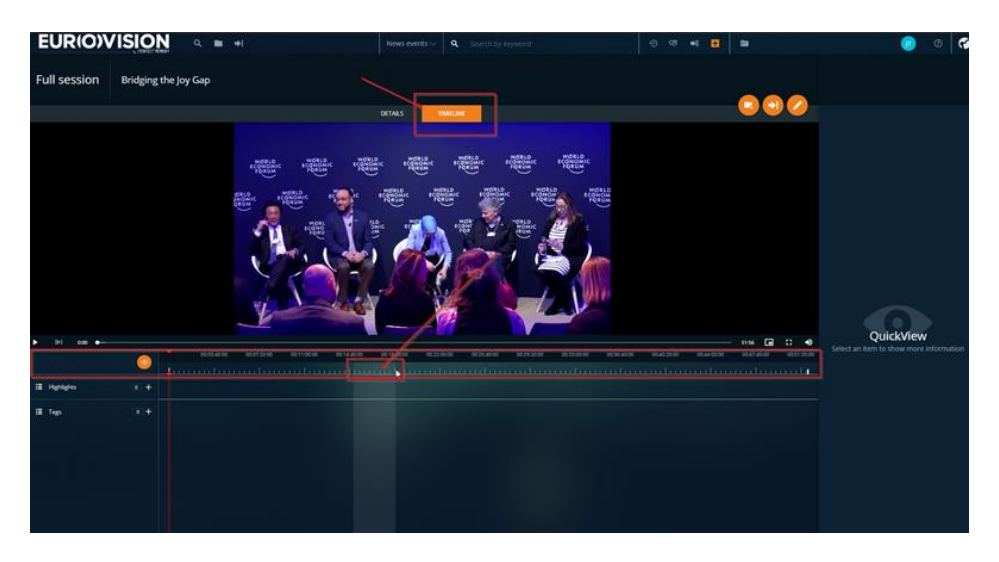

2. Your selection will be highlighted in red. Right-click on it, and chose "**Play In-Out**" to preview your clip, then "**Export**" to download it:

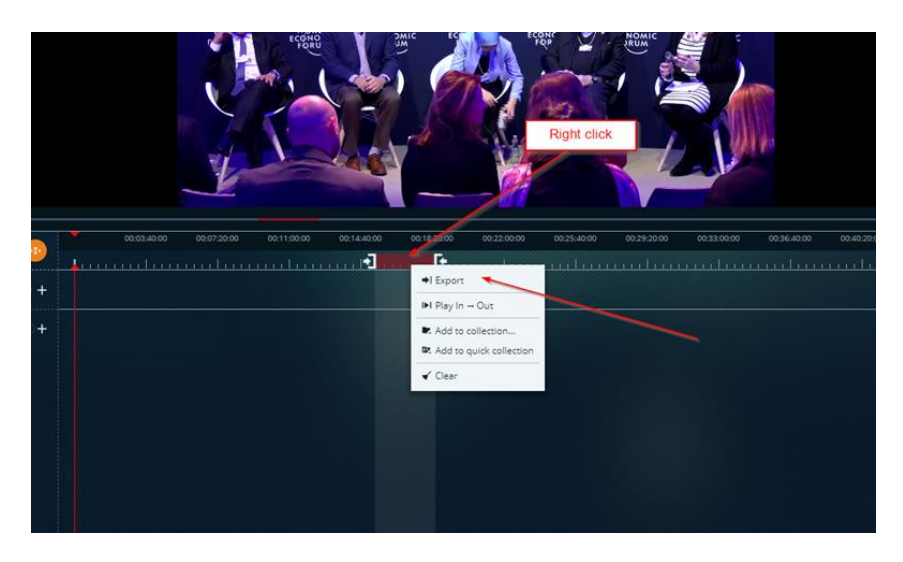

3. The platform provides the 3 following formats:

**Broadcast**: h264 crf HD 1980x1080 (.mp4) **Social Media**: h264 crf 1280x720 **Audio only**: AAC 192kbps (.mp3)

The format suggested by default here is **Broadcast** quality. Click on it to access the other options :

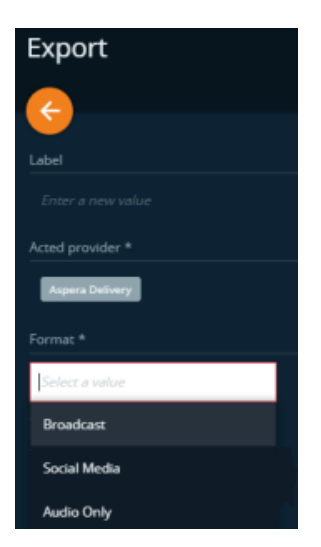

4. Check the "general terms and conditions", and click on "Export" (bottom right):

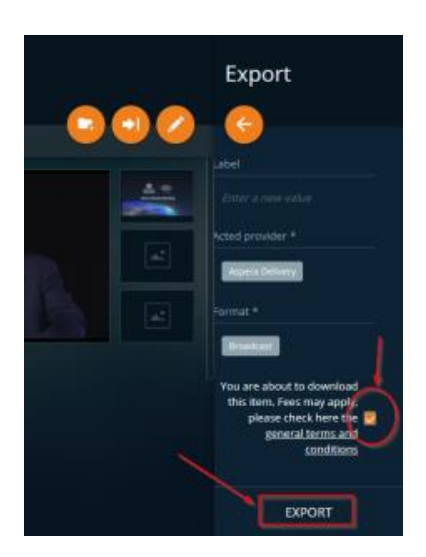

## **[Delivered formats](https://workspace.ebu.ch/display/NEWSDIRECT/Delivered+formats)**

When downloading material from Newsdirect, the User has the choice between the 3 following formats:

- **Broadcast** h264 crf HD 1980x1080 (.mp4)
- **Social Media** h264 crf 1280x720 (.mp4)
- **Audio only** AAC 192kbps (.mp3)

## **[Contacts](https://workspace.ebu.ch/display/NEWSDIRECT/Contacts)**

For more details please contact [newsevents@eurovision.net](mailto:newsevent@eurovision.net)

For specific clip requests during the event please email  $twal@eurovision.net$